# **Компьютерная графика (Autodesk 3ds max)**

 **Лекция 3, часть 2**

**Модификаторы.**

*Лиходед Оксана Александровна*

*МИНСК, 2017*

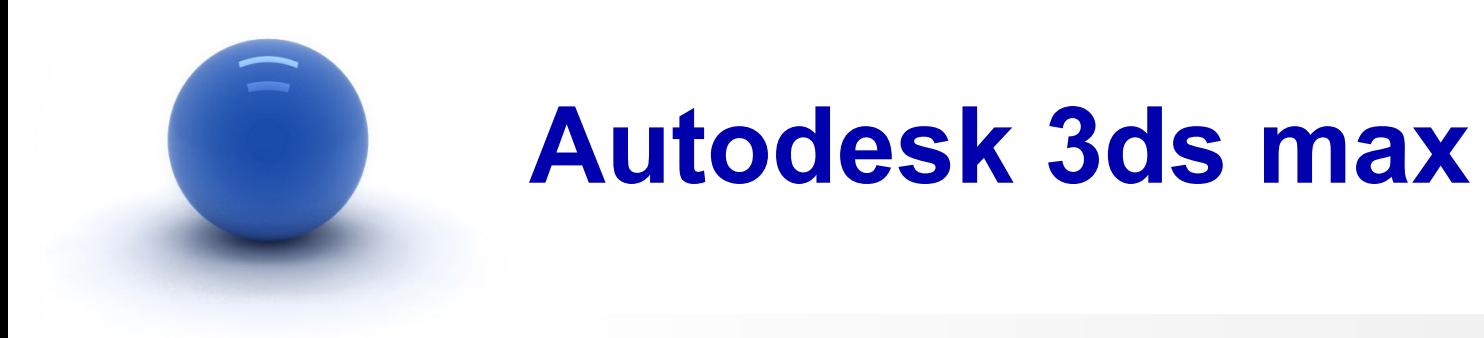

#### **Содержание:**

- I. Модификаторы параметрической деформации.
- II. Модификаторы свободной деформации.
- III. Модификаторы сглаживания поверхностей.

Модификаторы свободной деформации создают и отображают вокруг объекта решетку.

Она связывается с объектом, поэтому изменение положения ее контрольных точек приводит к соответствующему деформированию поверхности объекта.

#### [1] Modifiers Animation Graph Edit Selection Patch/Spline Editing **Mesh Editing** Conversion Animation Cloth Hair and Fur **UV Coordinates Cache Tools Subdivision Surfaces Free Form Deformers** Parametric Deformers Surface **NURBS Editing** Radiosity Cameras

Для работы с модификаторами свободной деформации можно использовать главное меню **Modifiers** (Модификаторы) [1].

#### ИЛИ

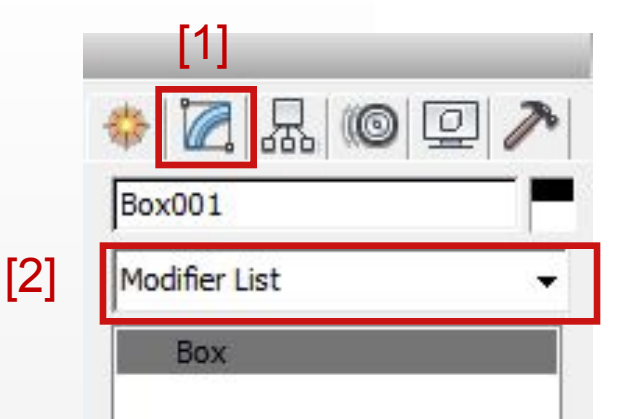

Использовать список модификаторов **Modifier List** [2] на вкладке **Modify** [1] командной панели.

*В обоих случаях заранее надо выделить объект к которому затем будет применяться нужный модификатор*.

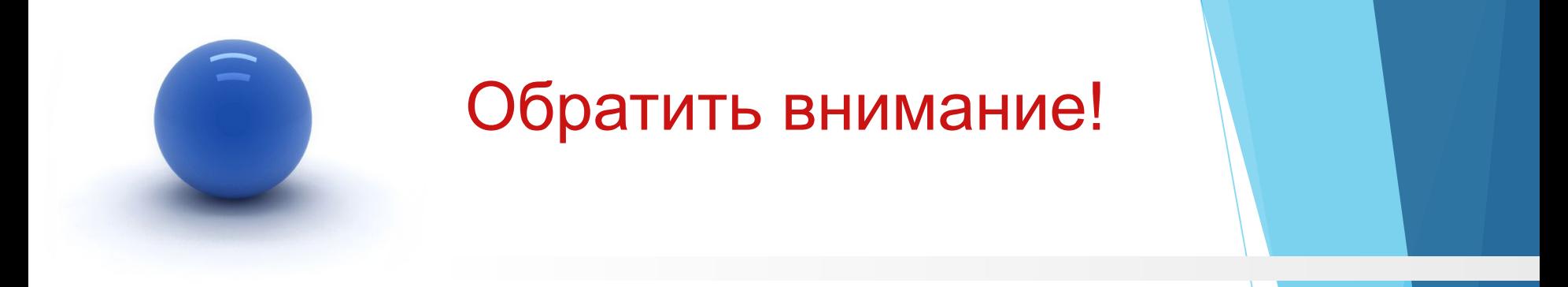

*При назначении модификатора большое значение имеет количество сегментов у объекта!*

При работе с модификаторами необходимо проделать следующие шаги:

- 1. Выполнить исходный объект (Стандартный или Улучшенный примитив).
- 2. Перейти на вкладку **Modify** и внести необходимые изменения в параметры объекта.
- 3. Проверить? чтобы рабочий объект был выделен.
- 4. Вызвать список модификаторов (любым удобным из двух способов).
- 5. Из списка выбрать нужный модификатор.
- 6. На вкладке **Modify** и внести необходимые изменения в параметры модификатора.

Список модификаторов группы свободной деформации:

- **1. FFD 2x2x2.**
- **2. FFD 3x3x3.**
- **3. FFD 4x4x4.**
- **4. FFD Box.**
- **5. FFD Cylinder.**

- 1. Создать стандартный примитив **Sphere.**
- 2. Перейти на вкладку **Modify** и задать параметры сферы:

#### **1. Radius** = 22.

- 3. Не снимая выделения с объекта **Sphere,** вызвать список модификаторов.
- 4. В списке выбрать модификатор **FFD 3x3x3**.

- 5. Открыть модификатор, для этого нажать на значок «+» рядом с именем модификатора.
- 6. В открывшемся списке выделить **Control Points** (Контрольные точки).
- 7. Выделять точки можно по одной, удерживая клавишу Ctrl, можно рамкой выделения.
- 8. После того, как нужные точки выделены, с помощью команд простой трансформации (перемещение, поворот, масштабирование) выполнить нужные действия с выделенными точками. При этом будет меняться форма объекта.

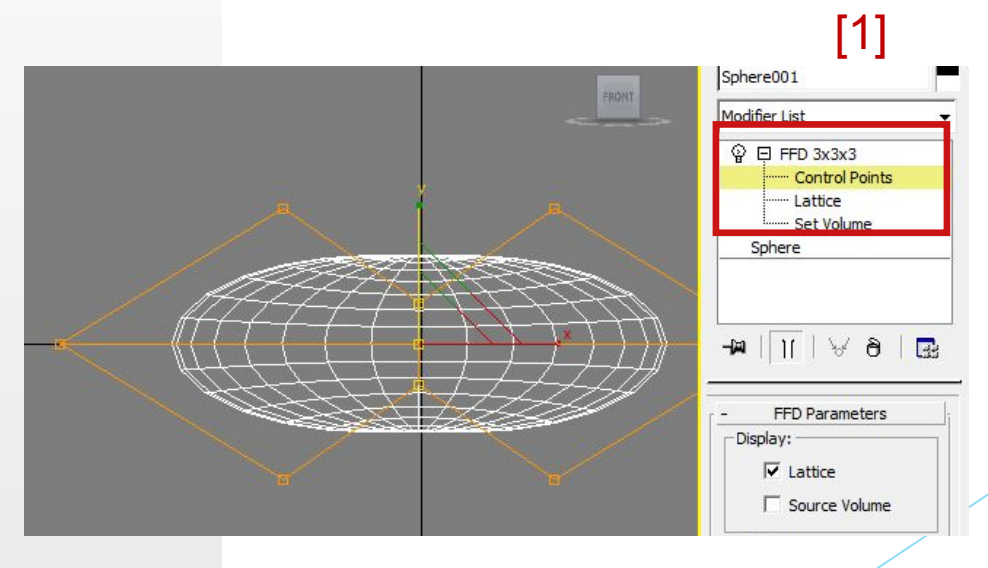

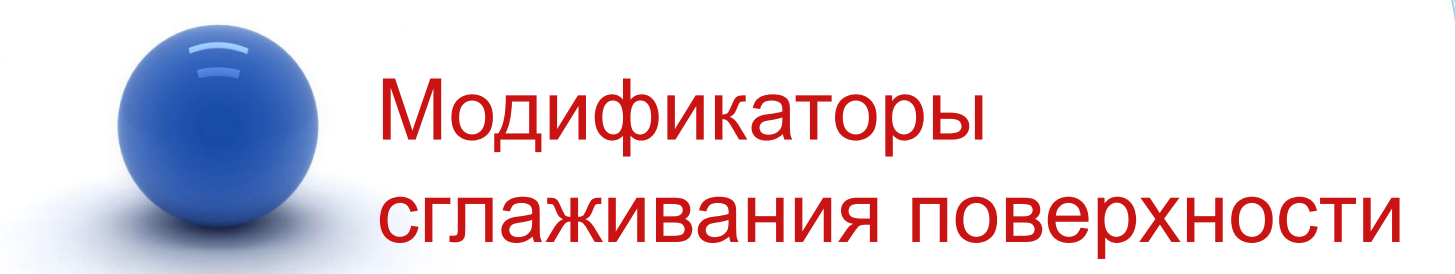

Такие модификаторы используются для сглаживания геометрии.

### Модификаторы сглаживания поверхности

#### [1] Modifiers Animation Graph Edit

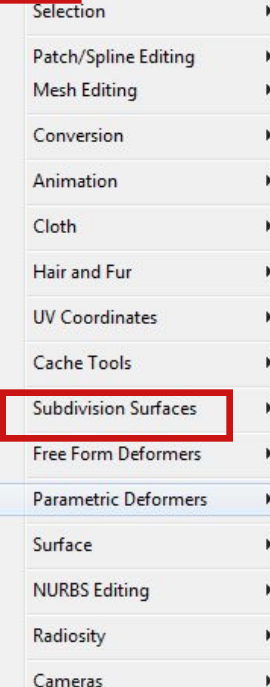

Для работы с модификаторами свободной деформации можно использовать главное меню **Modifiers** (Модификаторы) [1].

ИЛИ

## Модификаторы сглаживания поверхности

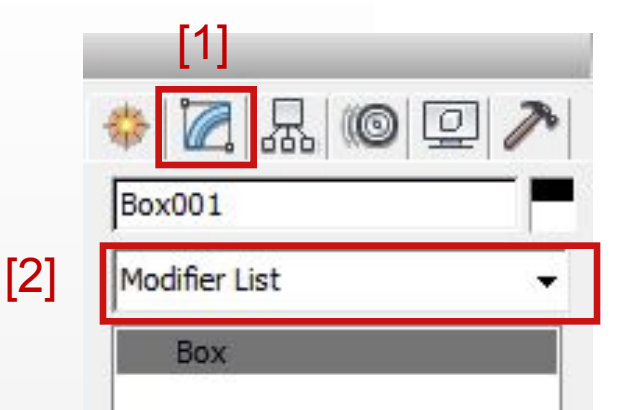

Использовать список модификаторов **Modifier List** [2] на вкладке **Modify** [1] командной панели.

*В обоих случаях заранее надо выделить объект, к которому затем будет применяться нужный модификатор*.

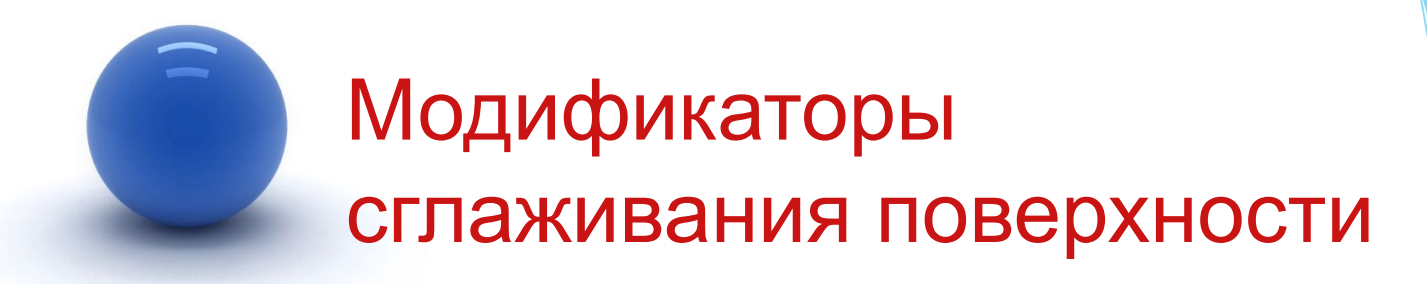

Список модификаторов сглаживания поверхности:

- **1. MeshSmooth.**
- **2. TurboSmooth.**

Оба модификатора сглаживают поверхность выделенного объекта, разбивая ее на дополнительные сегменты.

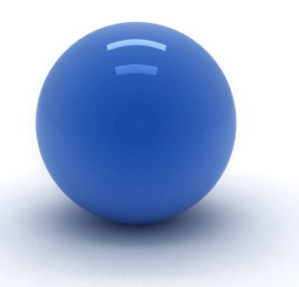

#### Практическое задание №5

Для закрепления пройденного материала при помощи инструментов стандартные и улучшенные примитивы, трансформации над объектами, клонирование и модификаторы выполнить Практическое задание №5, см. пример: смоделировать предложенные элементы, расположить их на сцене, провести визуализацию (задание не оценивается).

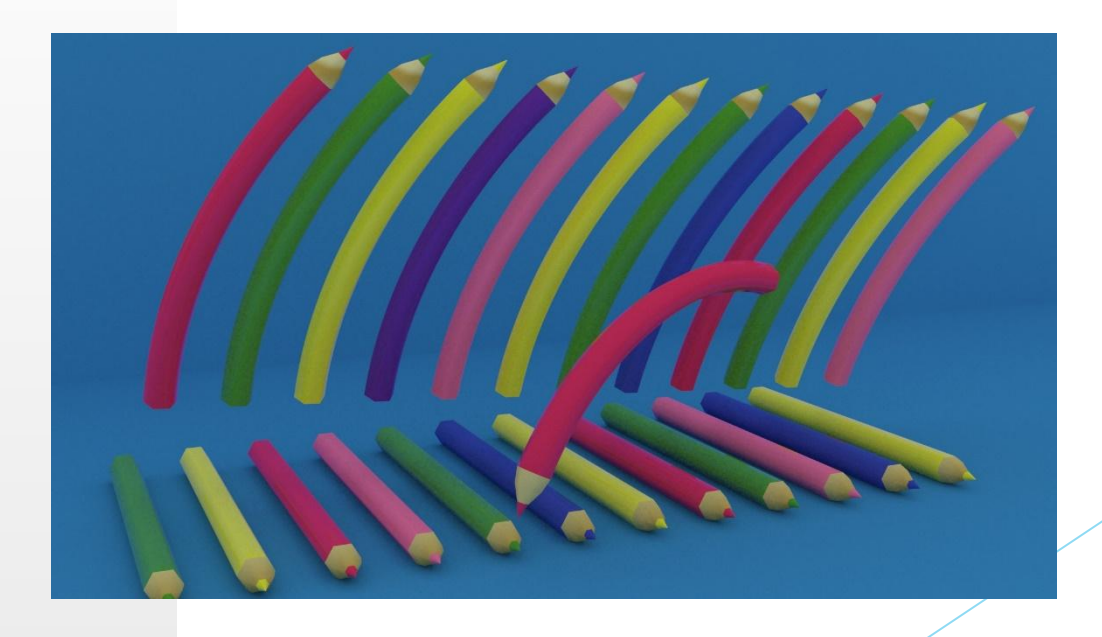

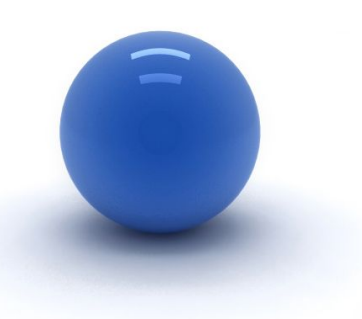

### Самостоятельная работа №3

Самостоятельная работа №3

Тема «Модификаторы.»

- 1. Самостоятельная работа №3 по курсу "Компьютерная графика 3ds max" выполняется слушателем самостоятельно, затем присылается через учебный портал на проверку.
- 2. Используя стандартные и улучшенные примитивы, модификаторы, а так же команды управления (трансформации) объектами выполнить сцену примера (см. ниже).
- 3. Сцена может быть дополнена персонажами или объектами выполнеными самостоятельно.
- 4. Провести визуализацию результата. Сохранить под именем sr\_3.bmp или sr\_3.jpg.
- 5. Поместить все файлы данной работы (sr\_3.max, sr\_3.bmp или sr\_3.jpg) в одну папку. Упаковать в архив. Название архива – имя\_фамилия слушателя.
- 6. Архив прикрепить к ответу на учебном портале.
- 7. Задание на оценку, максимальный балл "десять".

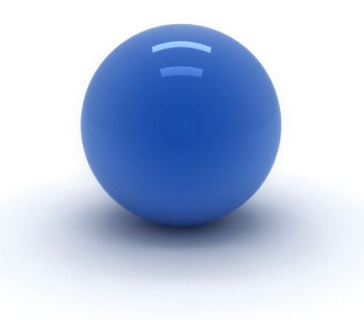

#### Самостоятельная работа №3

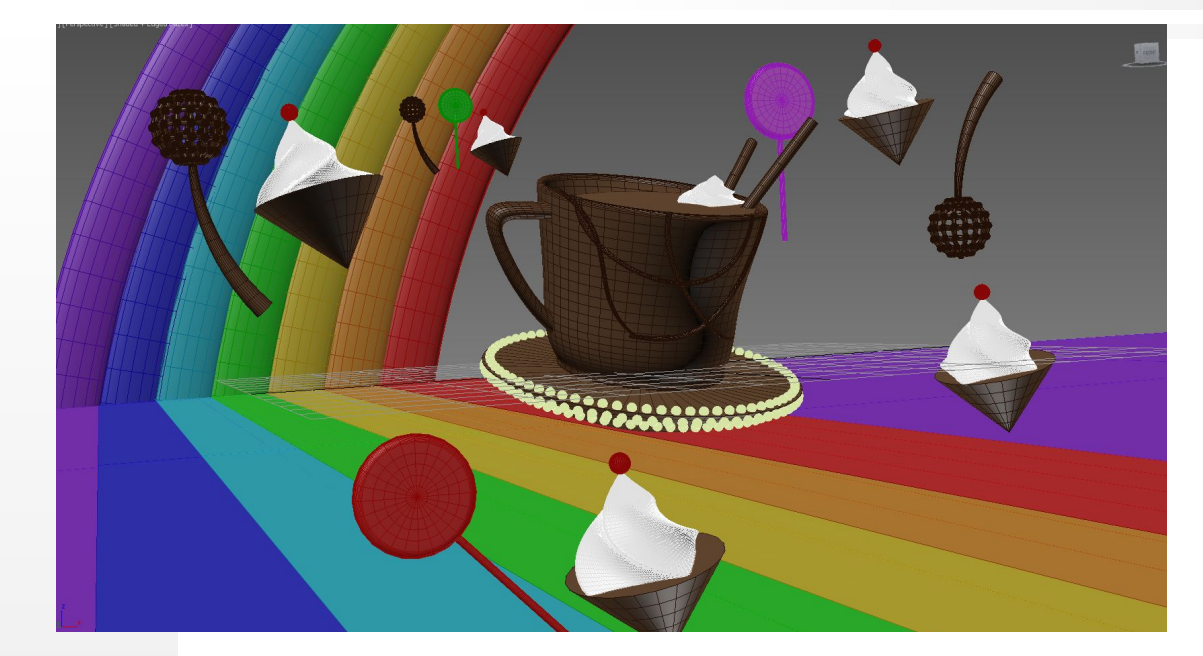

Пример СР №3 Отображение сцены в окне Perspective

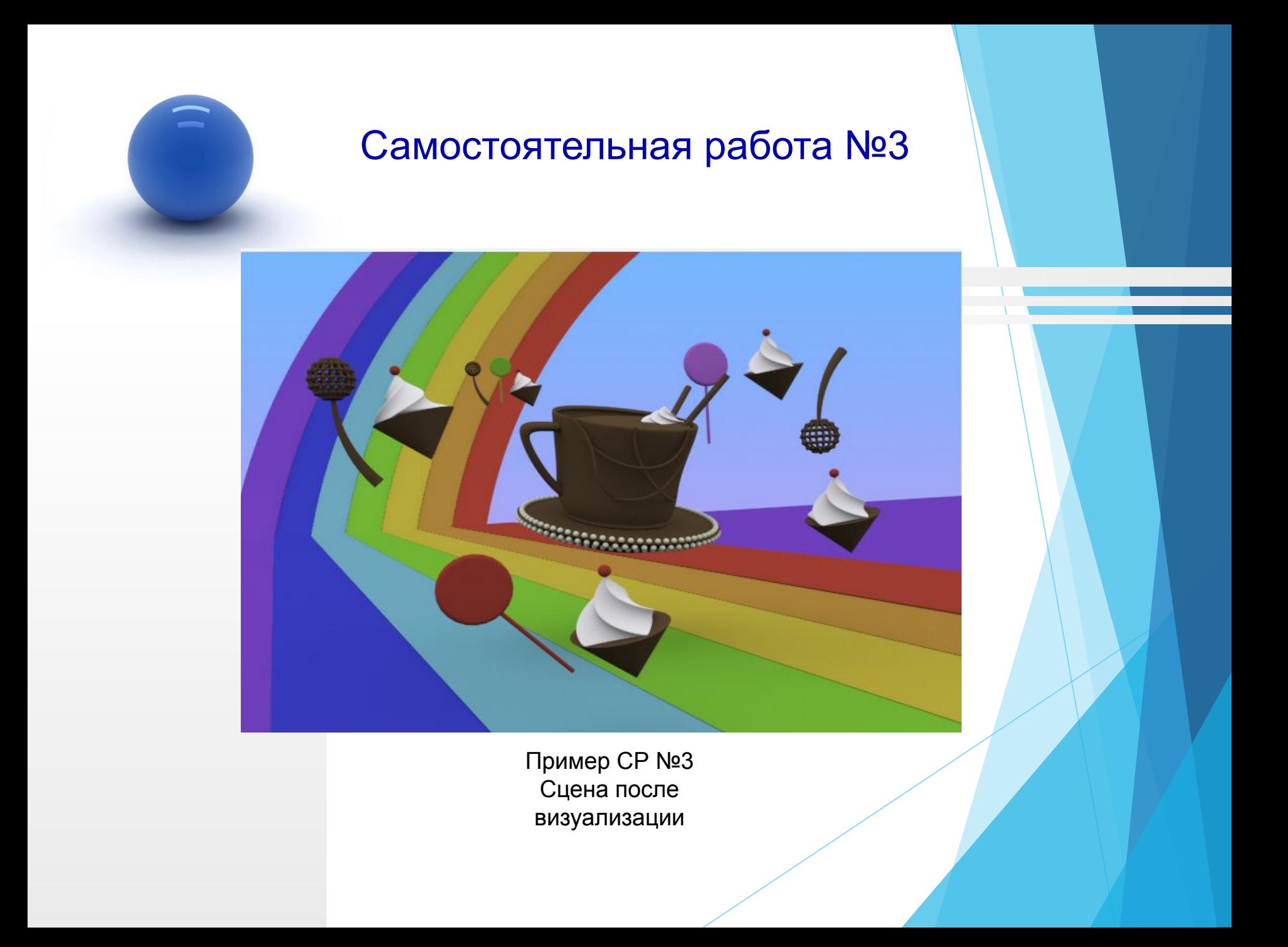

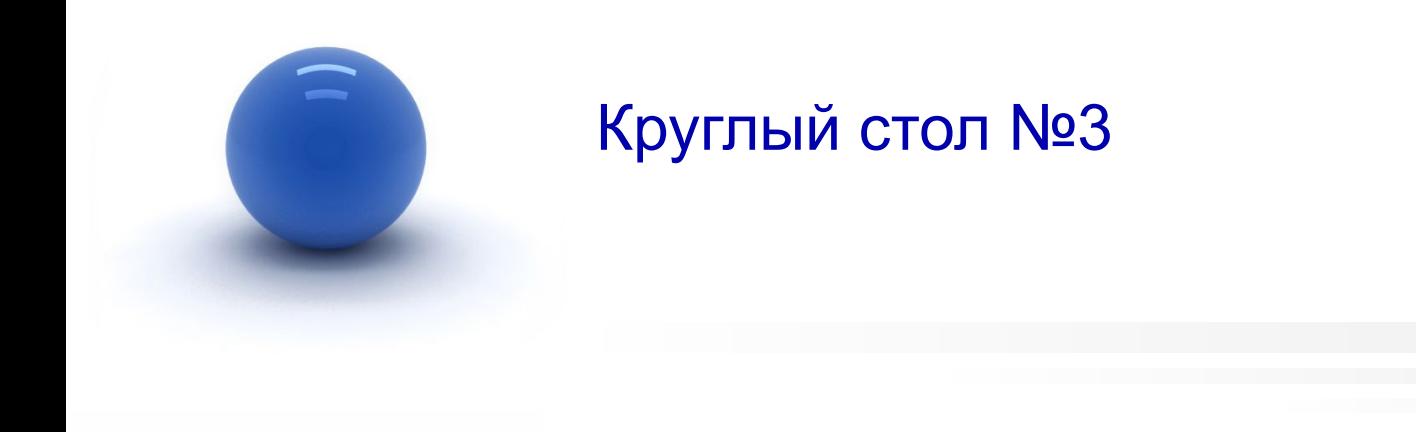

Тема «Модификаторы».

Обсудить на форуме в теме «Круглый стол по работе с программой Autodesk 3ds max»:

1. Использование различных модификаторов при моделировании.

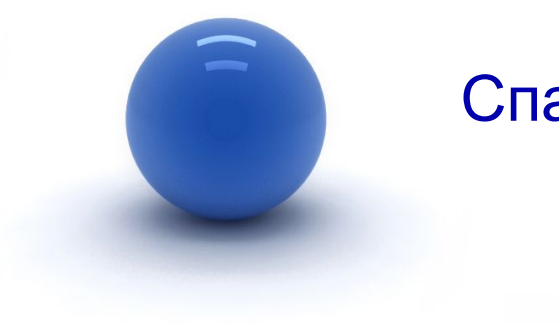

#### Спасибо за внимание!

Замечания по материалам лекции отправляйте по адресу:

**mirallect@gmail.com, abba-kat@yandex.by**